## 01 Rechtevergabe für Superuser

## **(Recht zur Bearbeitung aller Zensuren und/oder Zeugnisse)**

Um eine möglichst reibungslose Erstellung Ihrer Zeugnisse zu gewährleisten, ist es hilfreich, wenn die Nutzerrechte der erweiterten Schulleitung und von koordinierenden Lehrkräften um die Bearbeitung aller Noten und Zeugnisse erweitert werden.

Wählen Sie im Menüpunkt *Nutzer/-in* die Lehrkraft aus der Personalliste aus, deren Rechte Sie bearbeiten wollen, oder suchen Sie sie über die Suchfunktion. Klicken Sie anschließend auf den Bleistift, um den Datensatz zu bearbeiten.

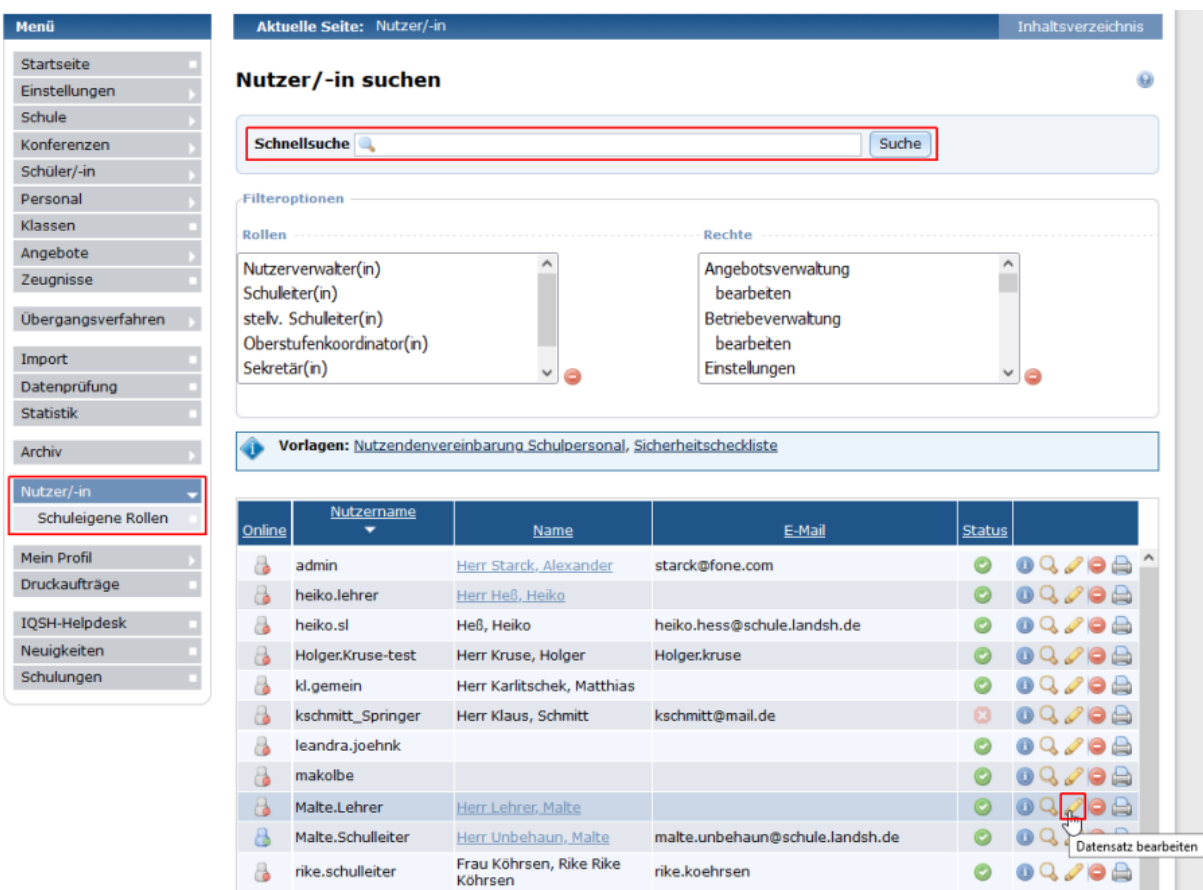

Wechseln Sie auf die Registerkarte *Nutzerrechte*.

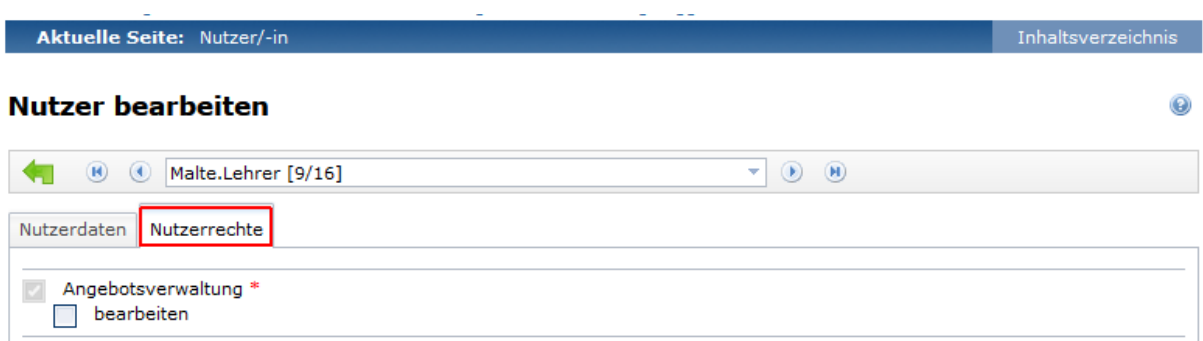

Suchen Sie den Bereich *Notenerfassung/Stundenberichte* und aktivieren die Checkboxen *alle betrachten* und *alle bearbeiten* durch Anklicken.

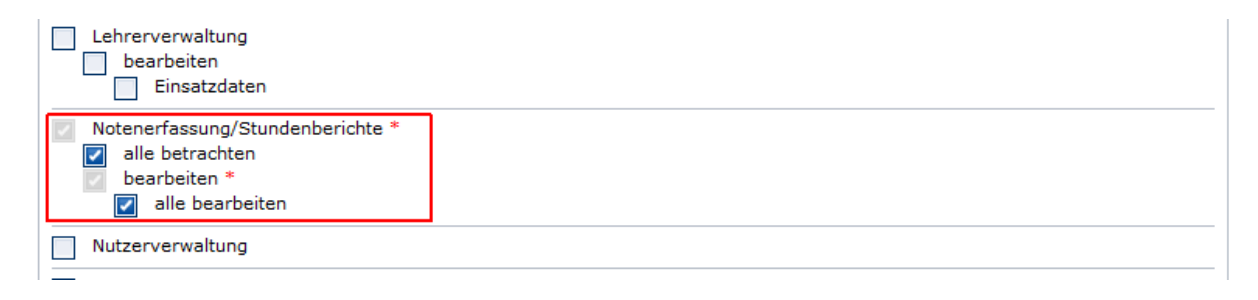

Soll die Lehrkraft auch über Bearbeitungsreche für alle Zeugnisse und Prüfungen verfügen, aktivieren Sie die Checkboxen *alle betrachten*, *alle bearbeiten* und *Prüfungen bearbeiten* im Bereich *Zeugnisse* und speichern Sie Ihre Änderungen.

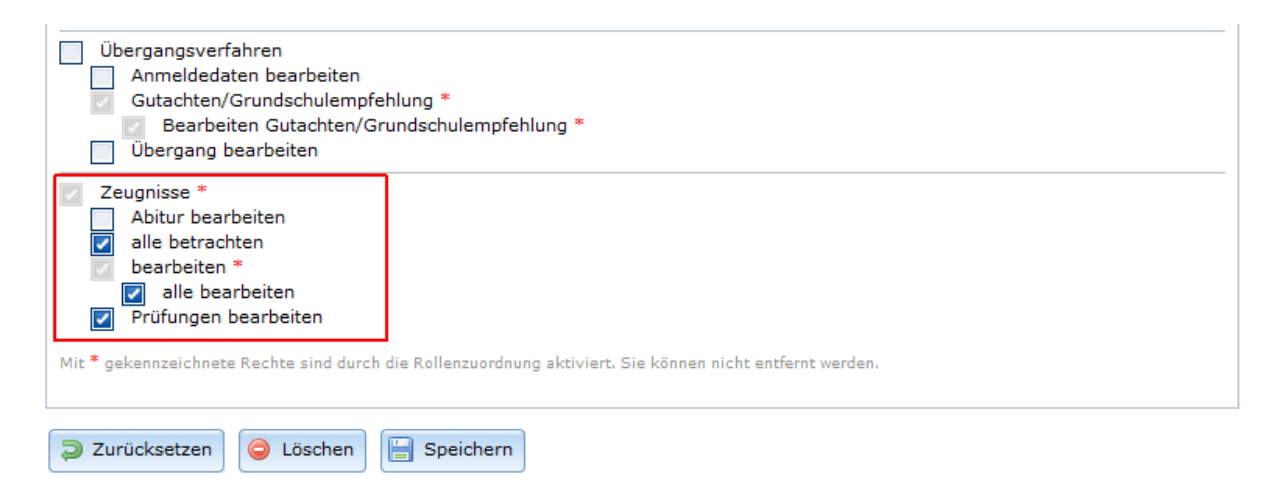